## **Accept a Job Offer**

## **Applies to internal and external applicants**

If your job application is successful, you will receive an email with instructions to accept the offer by the expiration date. To accept the job, follow the steps outlined below:

1. For internal applicants, login at <https://my.ryerson.ca/> and click the **eHR** tab. On the **Employee Self Service Homepage**, click **Careers**.

For external applicants navigate to **<https://www.ryerson.ca/careers/>**, then click **Staff Opportunities**. Confirm your employment relationship with Ryerson, click **"I am an external candidate"**, then click the **New User** link. On the register screen complete all the required fields.

2. Select **My Notifications**.

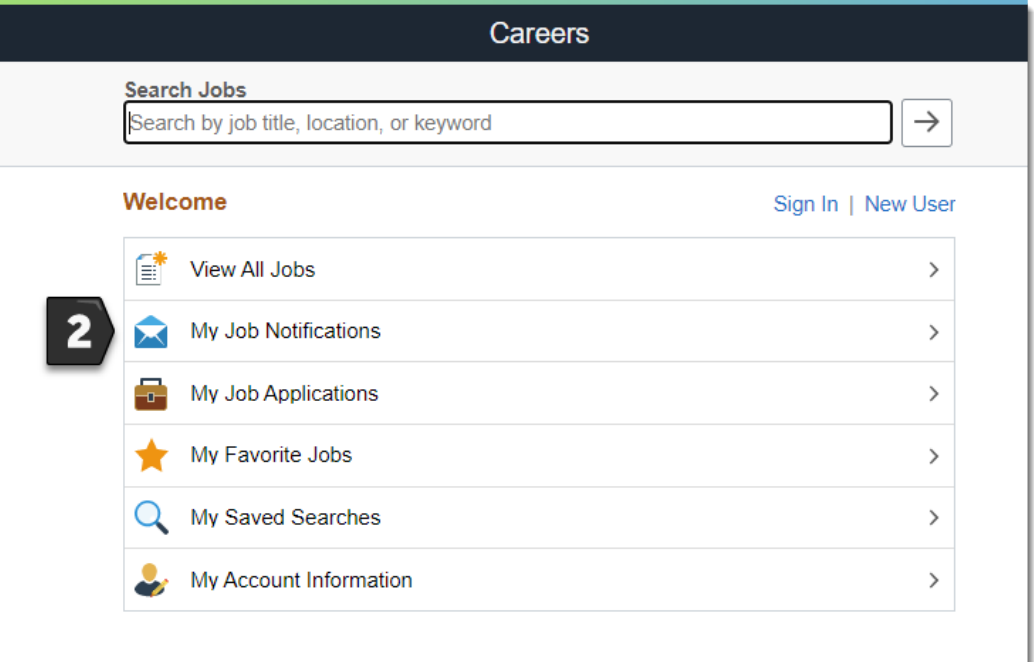

- 3. In 'My Job Offers' section, select the **Offer** to download, and select **"I acknowledge that …"** option. Review the job offer and expiry date.
- 4. Select **Accept** to confirm your acceptance of the offer, and then **OK**.

## **More Information**

For more information go to [Careers](https://www.torontomu.ca/human-resources/learning-workshops/how-to-eHR/employee-self-service-tutorials/careers/) for help.